Detta är en .pdf som beskriver vad du behöver göra. Lycka till Hör av dig om du behöver mera hjälp

mvh Satish 0736 320184

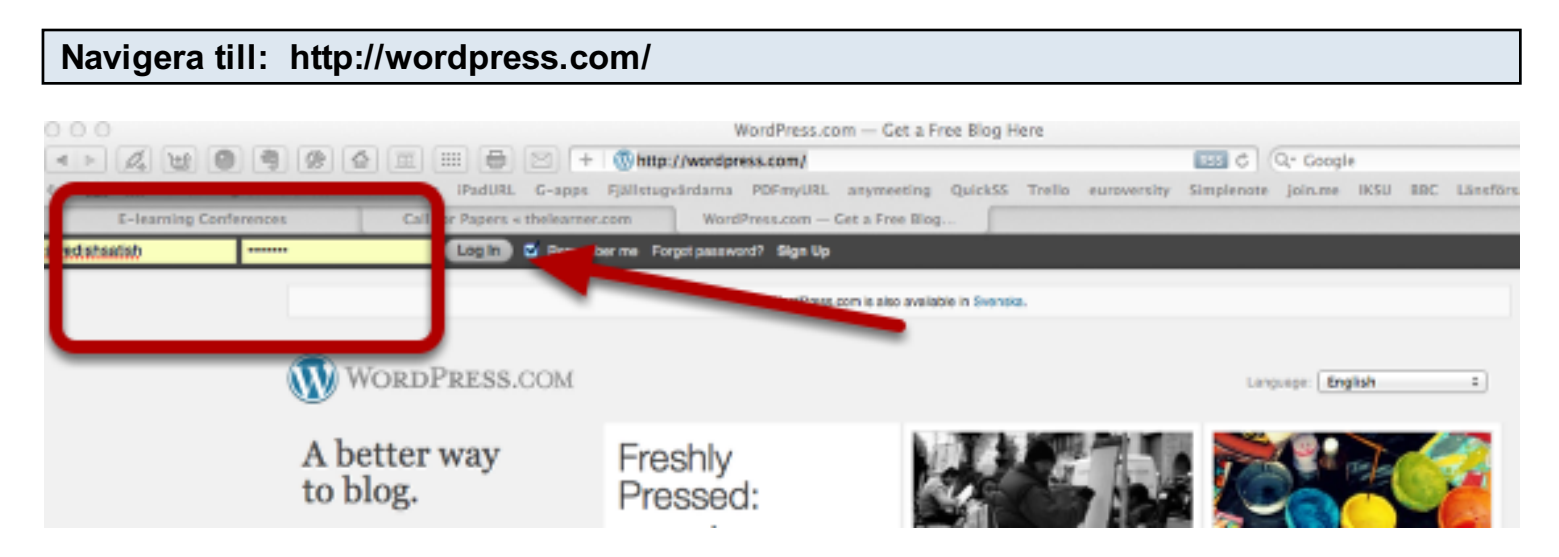

Logga in med dina detaljer

## Hitta din \*anställningsblog' - på höger sidan, längst upp

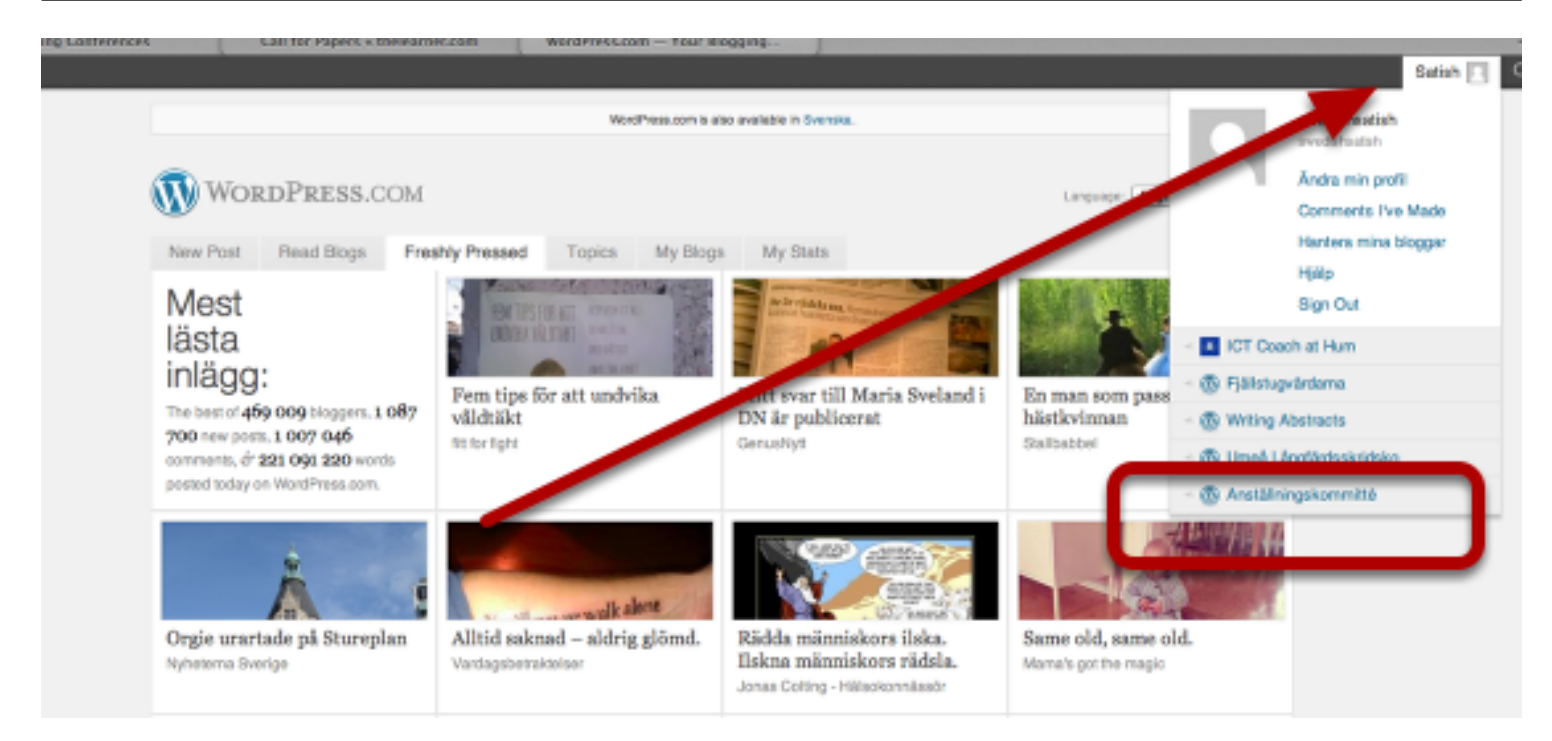

Klick på din blogg för att komma till din kontrollpanel

#### Nu ser du din 'Anställningsblogg'

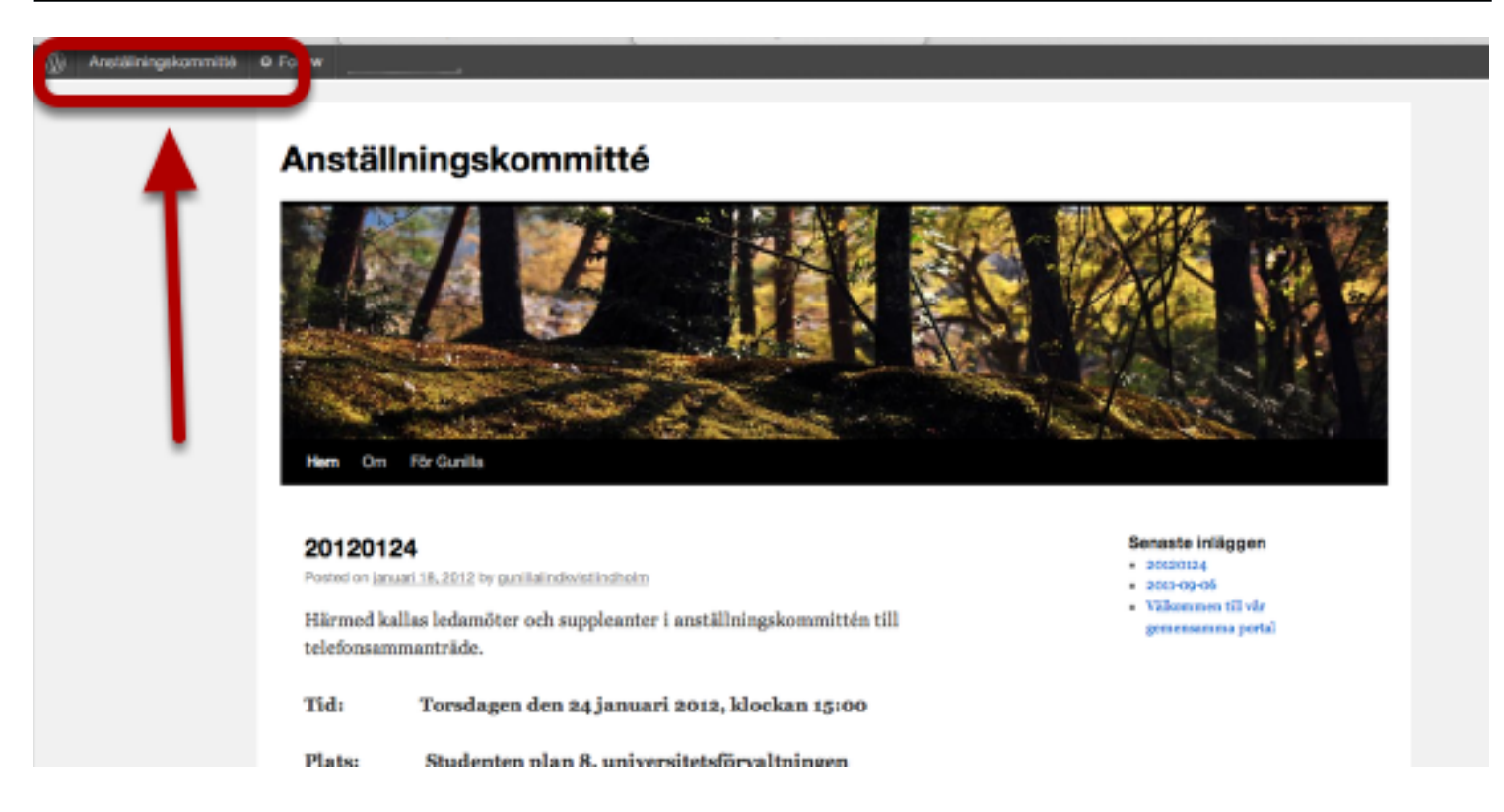

Så ser den ut för den som ska klicka på länken för att komma till den. MEN enbart du kan ändra saker i den. För att kunna göra det ska du klicka längst upp till vänster. Rör musen över den, sedan ser du undermeny

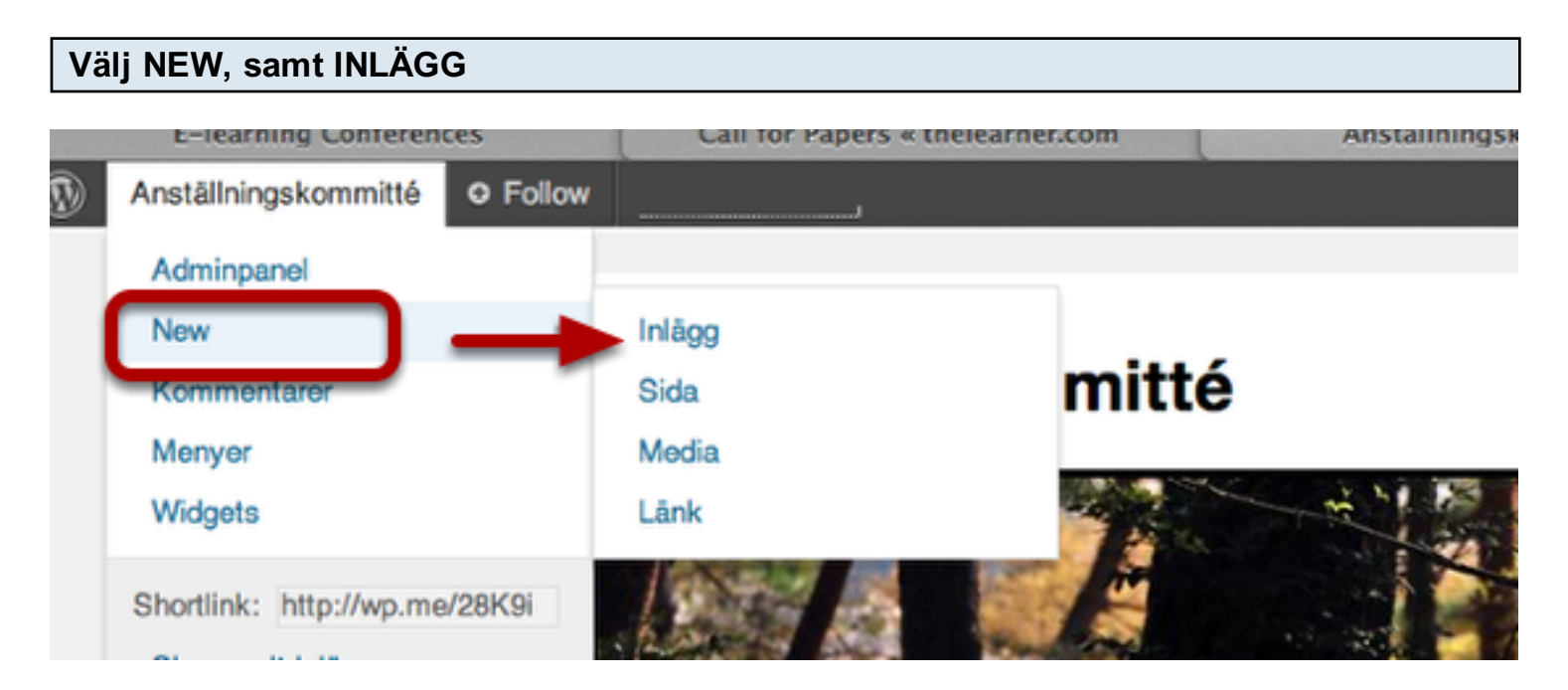

När du klicka på inlägg, kan du förbereda dig att klistra in din word dokument

#### Klistra in datumet och dokument **E-learning Conferences** Call for Papers « thelearner.com Skapa nytt inlägg «Anställningsk... Anställningskommitté **O** Follow Adminpanel Skapa nytt inlägg Store Ange rubrik I Inlägg Skriv datumet här lla inlägg kapa nytt Ladda upp/infoga 吻 B ategorier  $\begin{array}{c} \text{B} \end{array}$   $I$  and  $\begin{array}{c} \begin{array}{c} \text{I} \end{array}$   $\begin{array}{c} \text{II} \end{array}$  66  $22 = 70$ tiketter 리오트 opy a Post Här ska du klistra i din text Media Länkar Sidor Markera ordet för att sedan kunna länka För att länka din mapp Kommentarer Feedbacks Omröstningar Betyg Markera text som ska länkas **Utseende** Användare Verktyg

Samtidigt ska du ta dig till din online dokument förvaring

#### Navigera till: http://www.box.com/

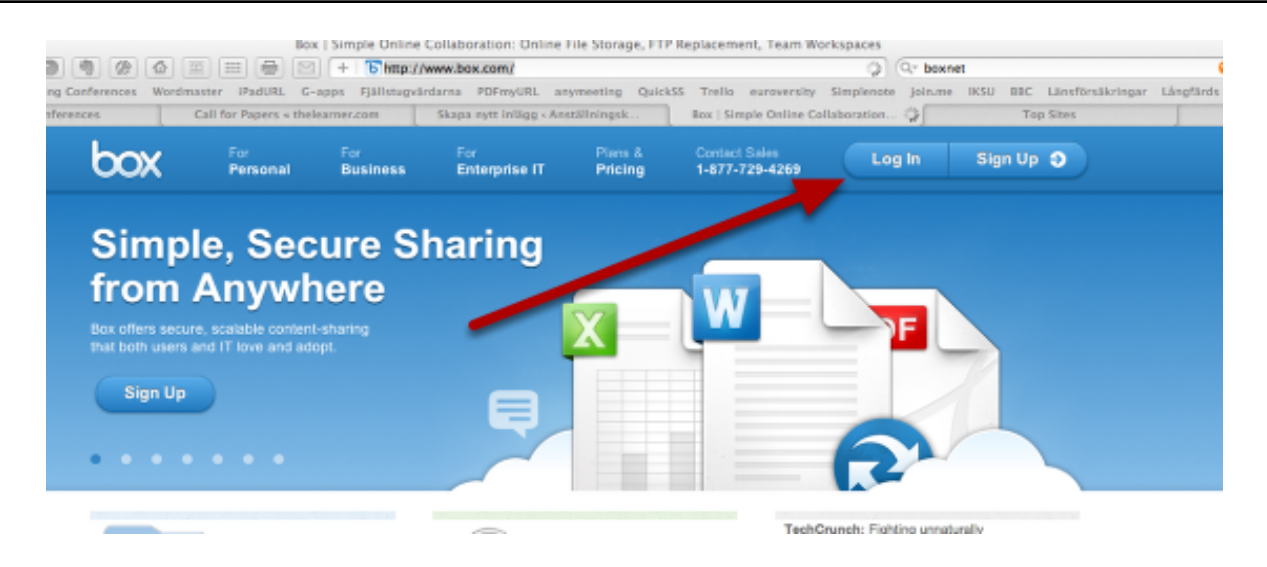

Logga in med dina detaljer

### Skapa en ny mapp och ange ett namn t.ex Maria Lektorsson

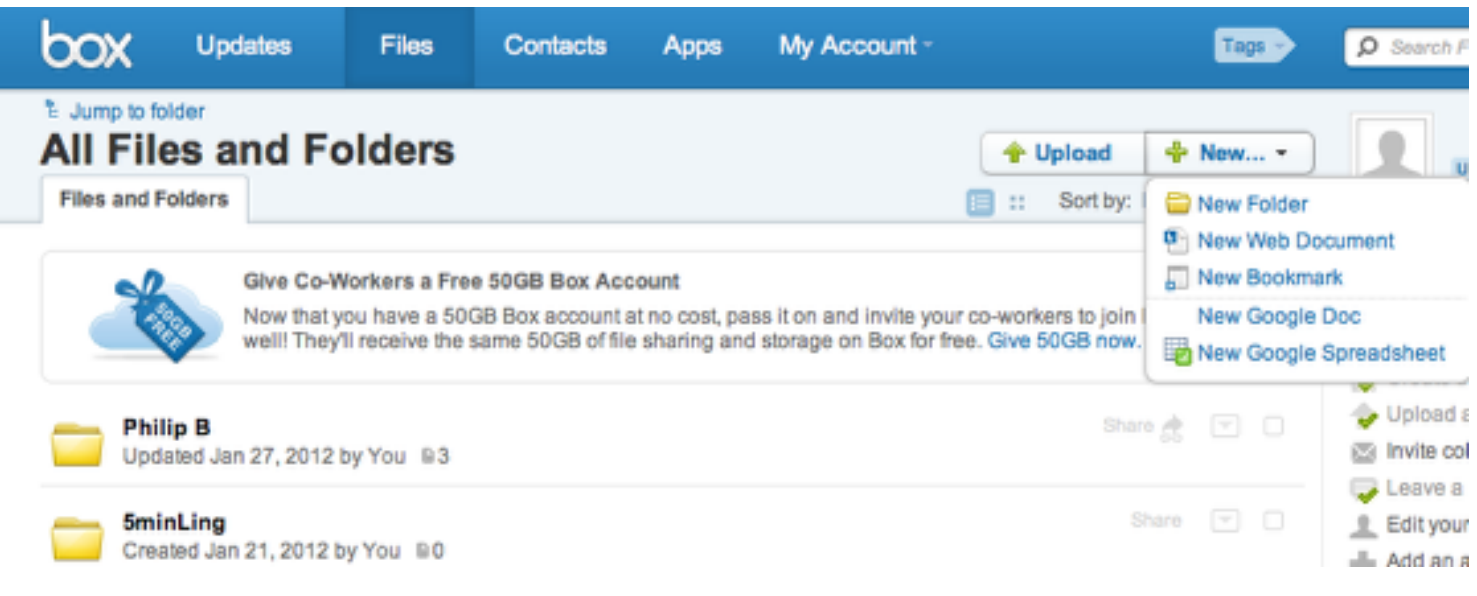

Klicka på NEW, coh välj NEW FOLDER

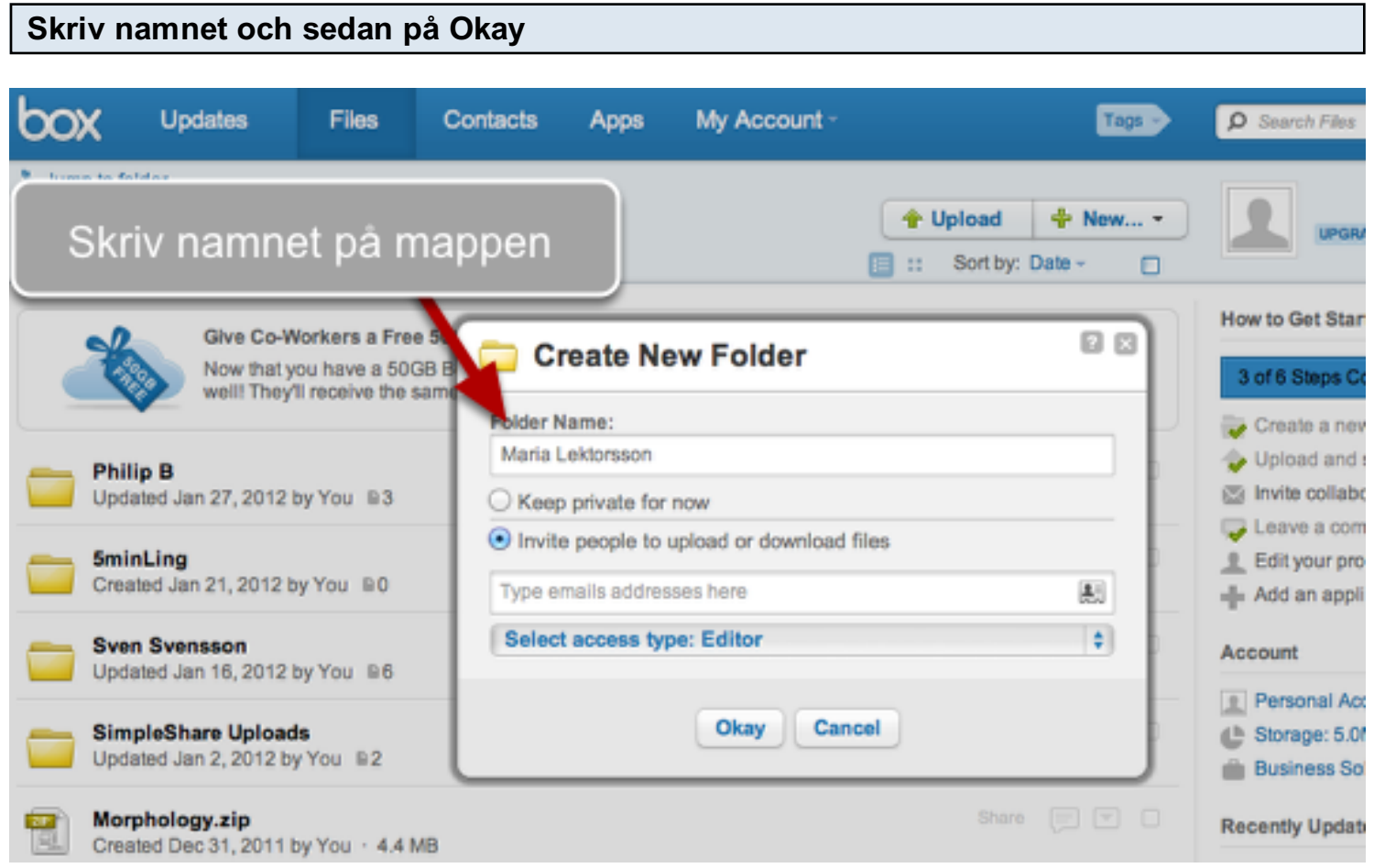

Snart är det dags att ladda upp filerna i mappen

#### Välj mappen

**STATISTICS** 

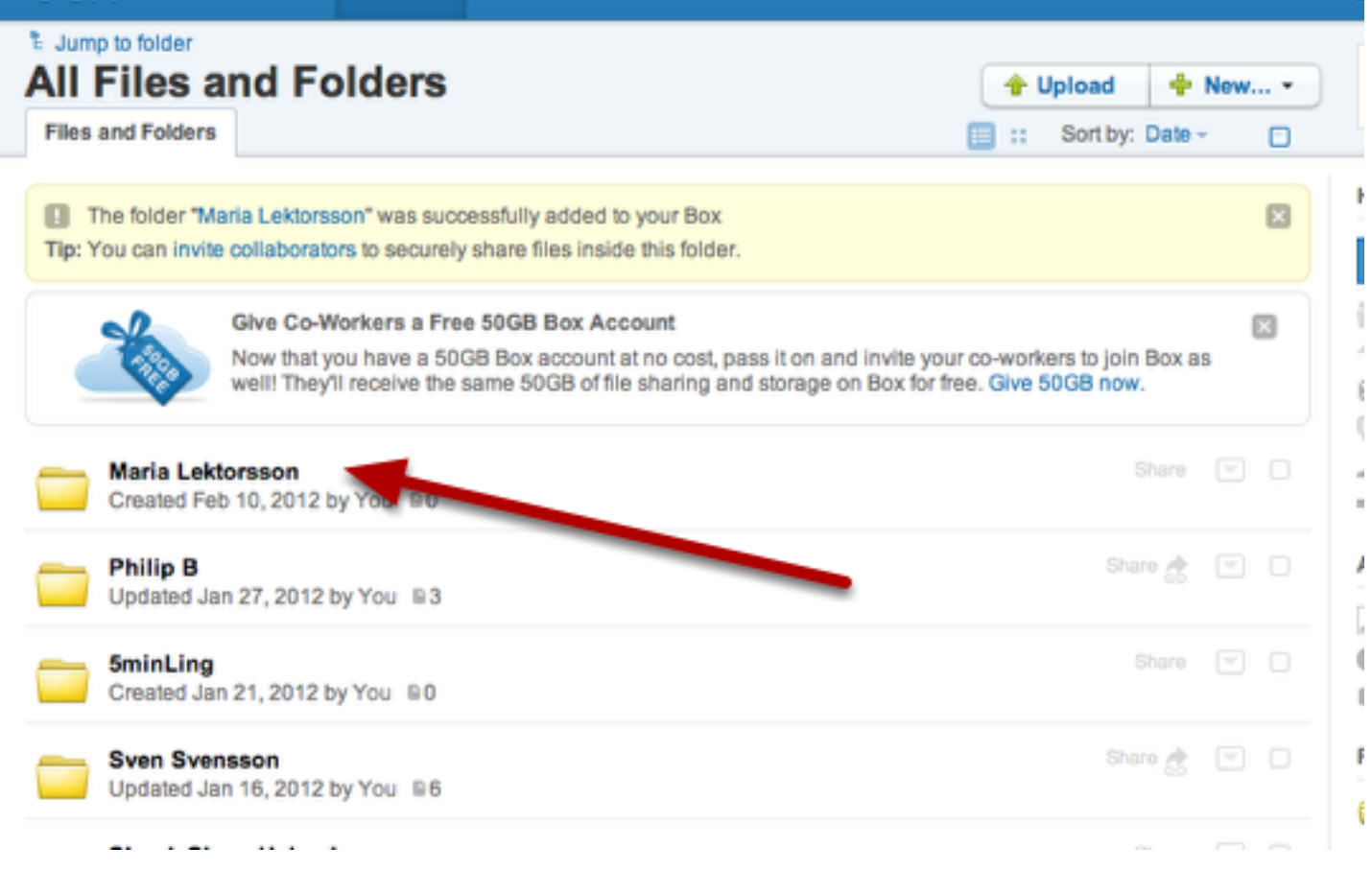

#### Nu är du i mappen - som heter Maria Lektorsson

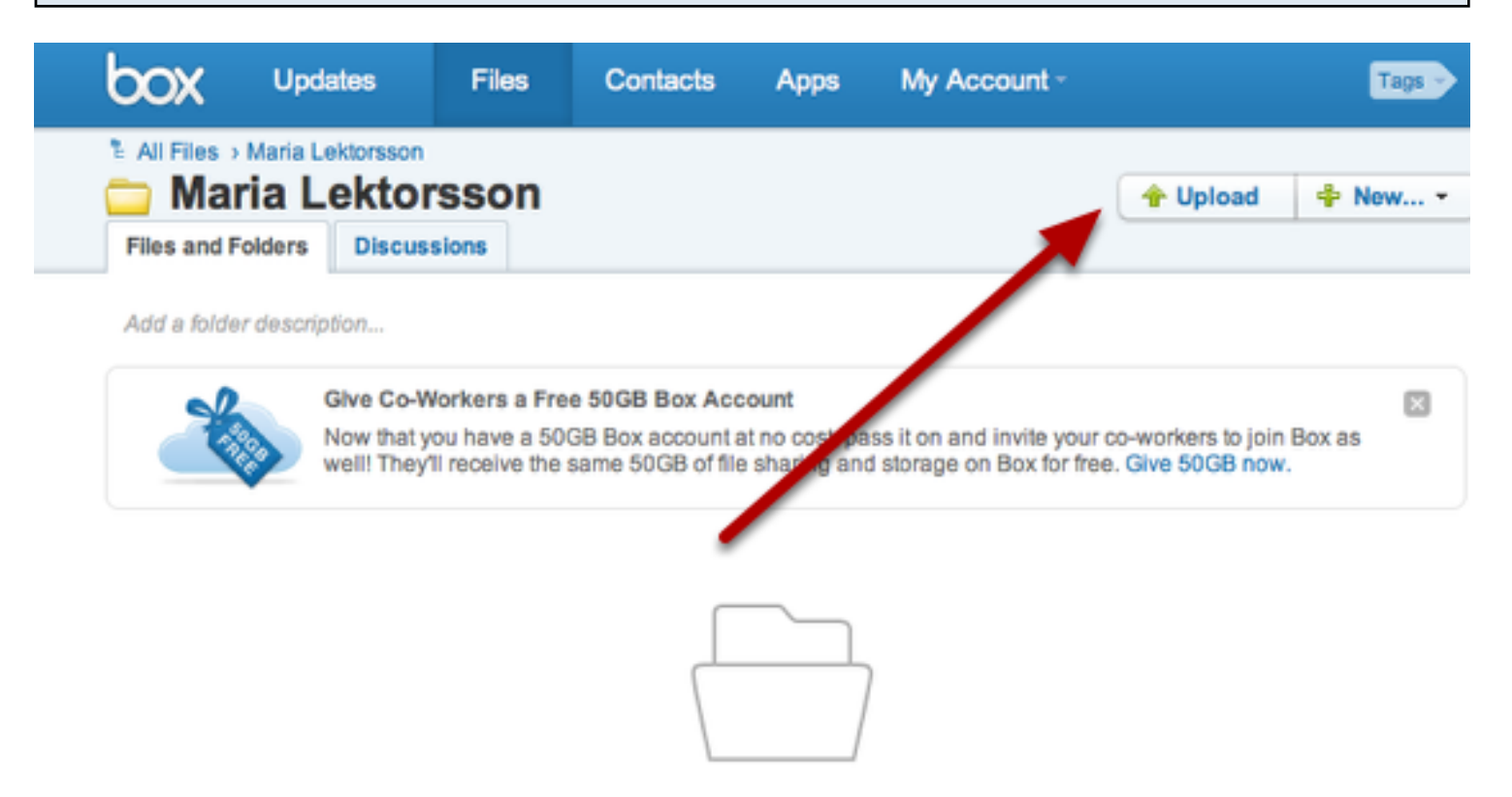

## This folder is empty

Drag files from your desktop onto the browser or select files by clicking 'Upload' above.

Klicka på UPLOAD

# En fönster dyker upp. Nu kan du välja dokument. För att välja mer en en dokument samtidigt klicka du på CTRL på ditt tangentbord

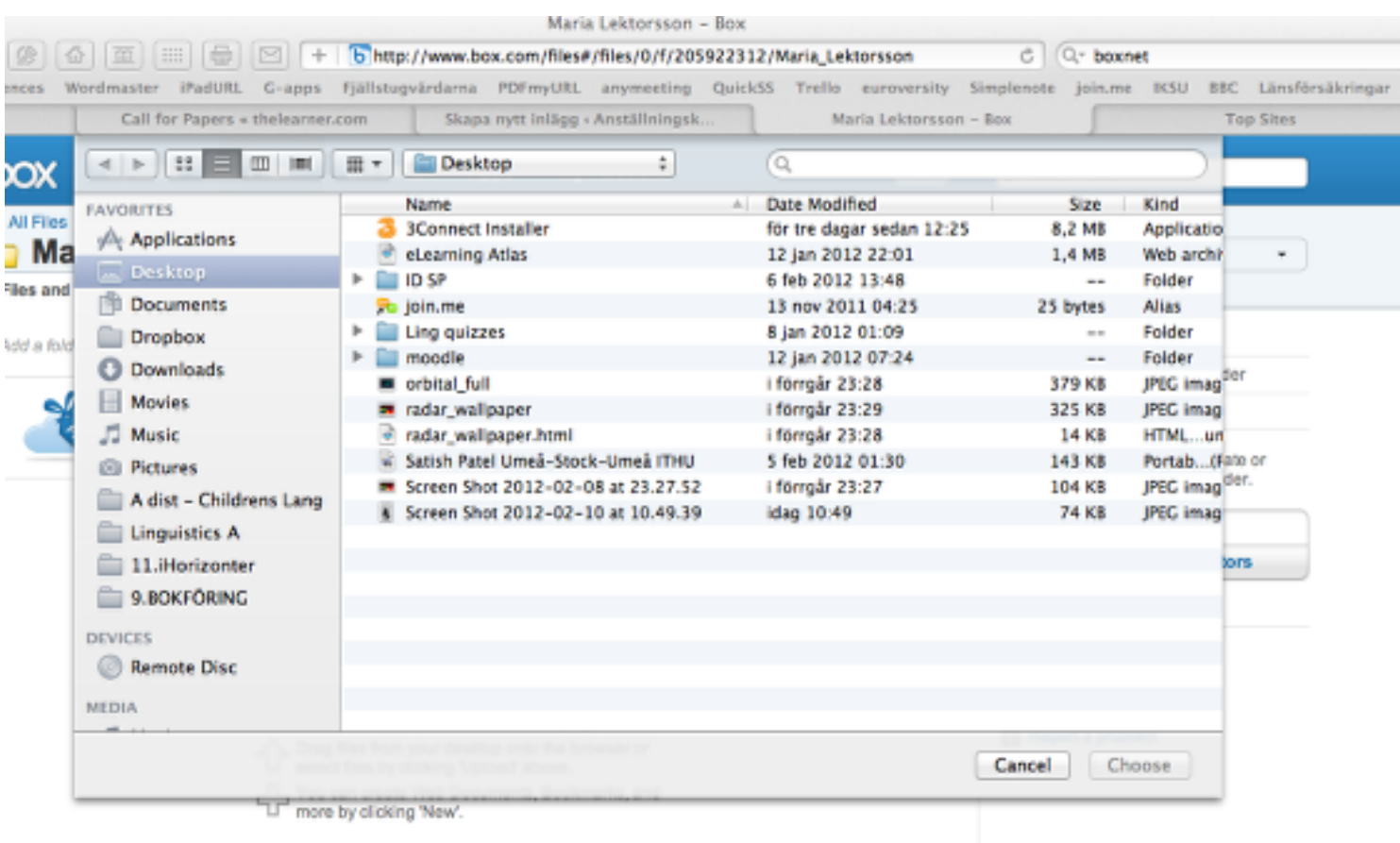

Nu laddas upp dina filer

# Ta dig tillbaka till dina Mappar

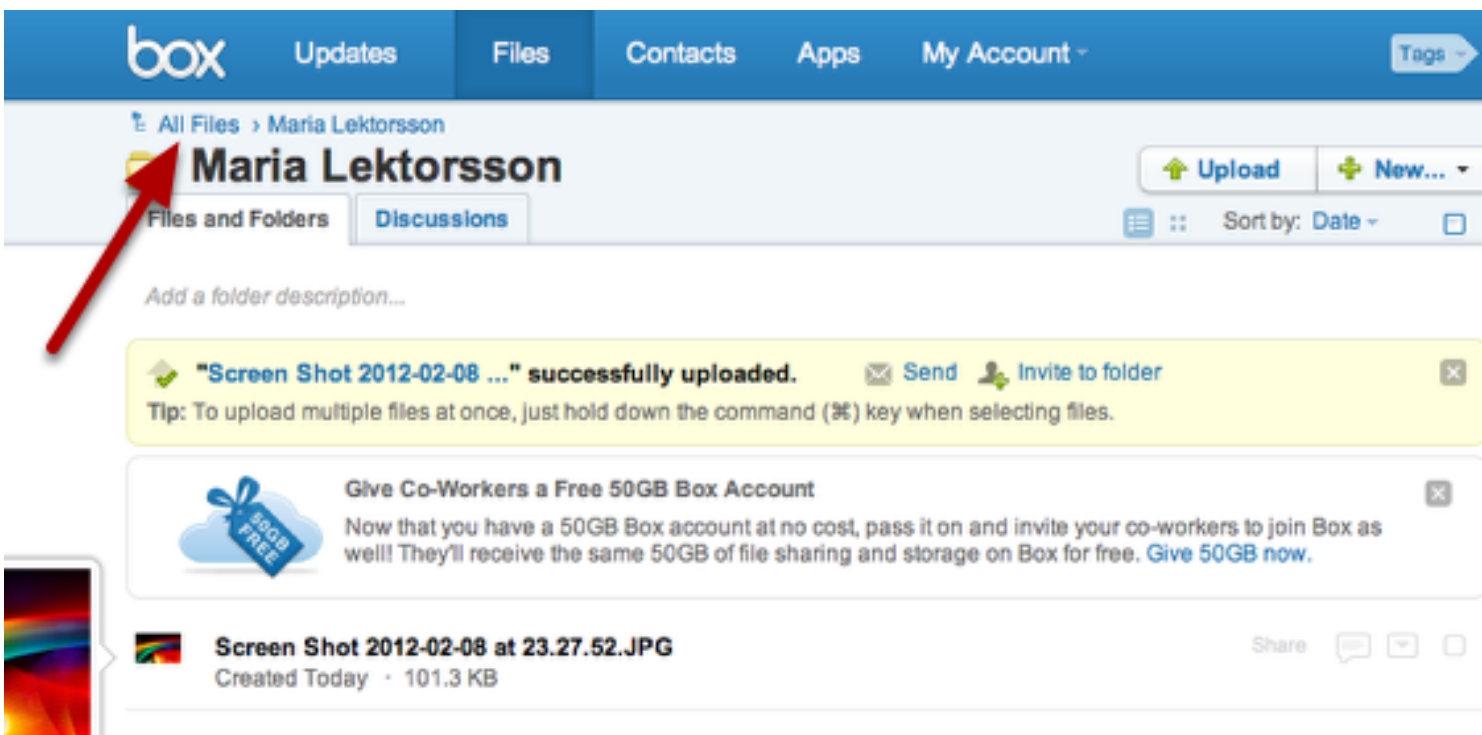

# Dags att skaffa LÄNKEN till mappen

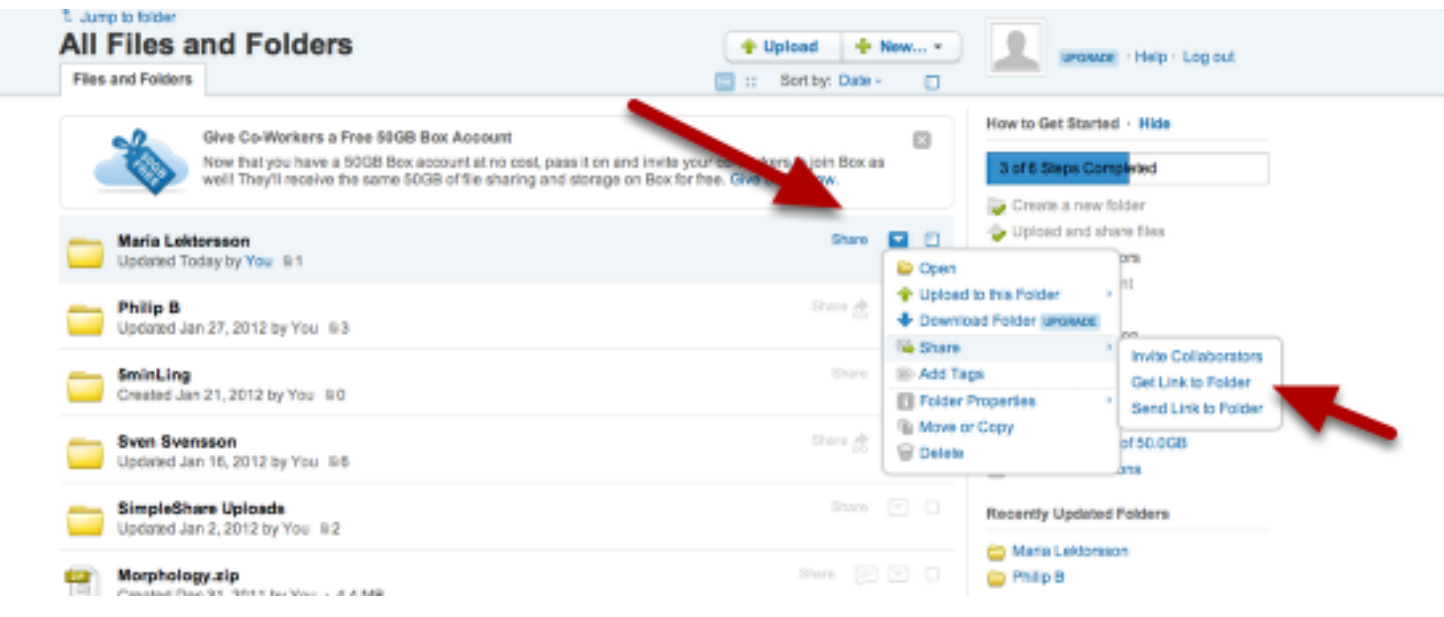

Click på SHARE till höger. I undermenyn hitta du GET LINK TO THIS FOLDER

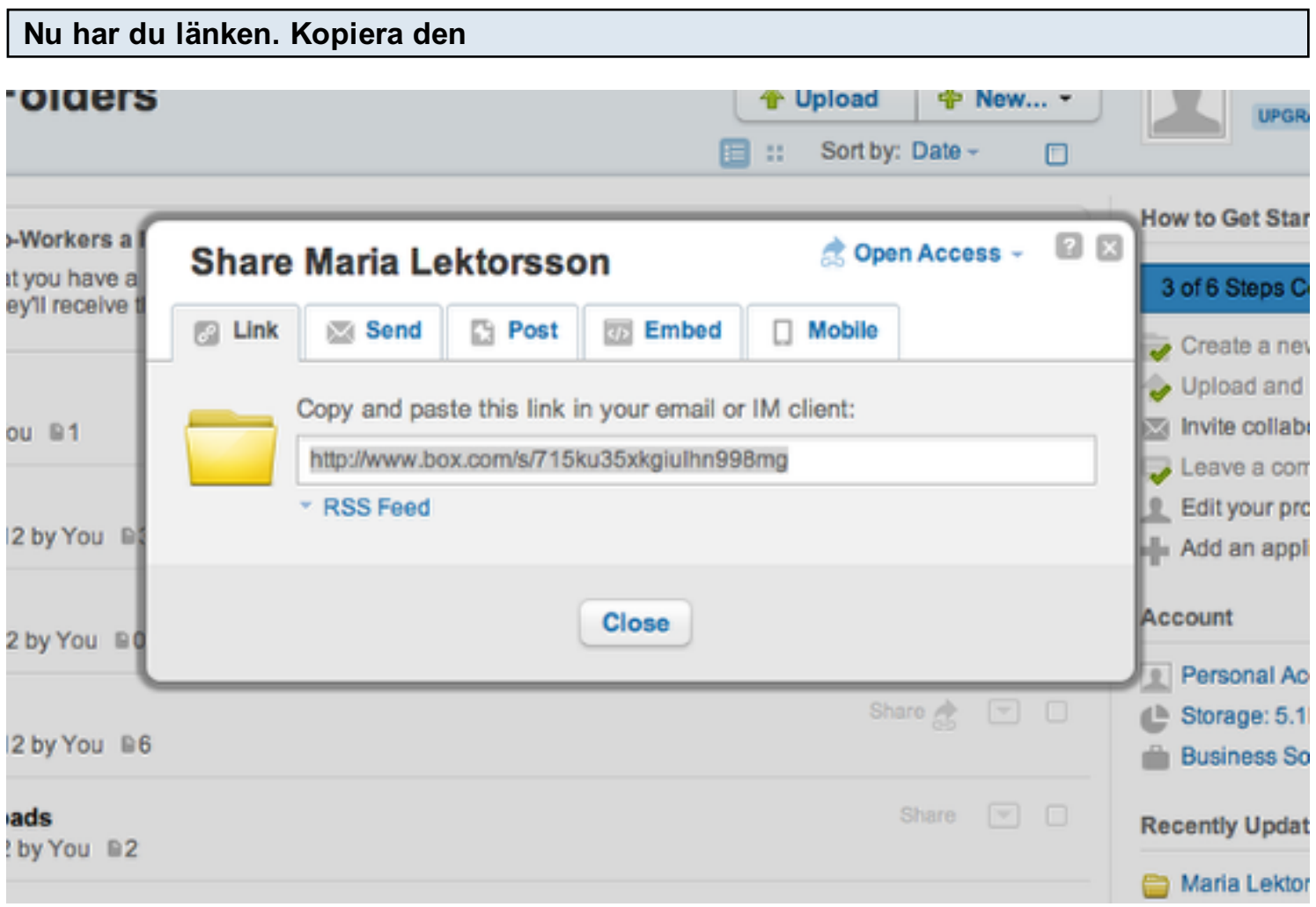

Dags att ta dig tillbaka till Anställnings Blogg

# Nu ska du länka mappen till den tidigare markerad ord. Klick på länk symbolen

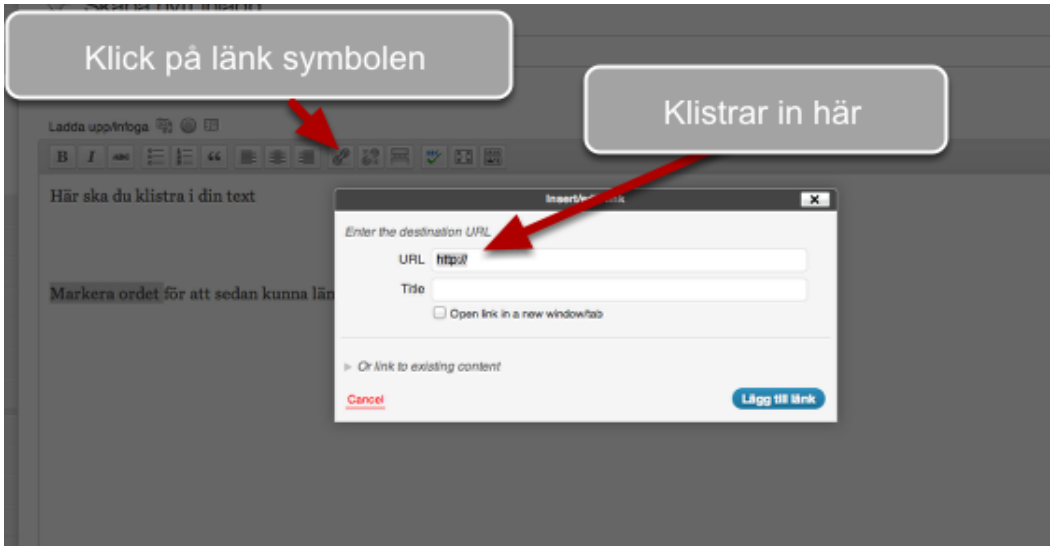

Nu klistrar du in länken, och sedan LÄGG TILL LÄNK

# OBS! Glöm ej att SPARA eller PUBLICERA

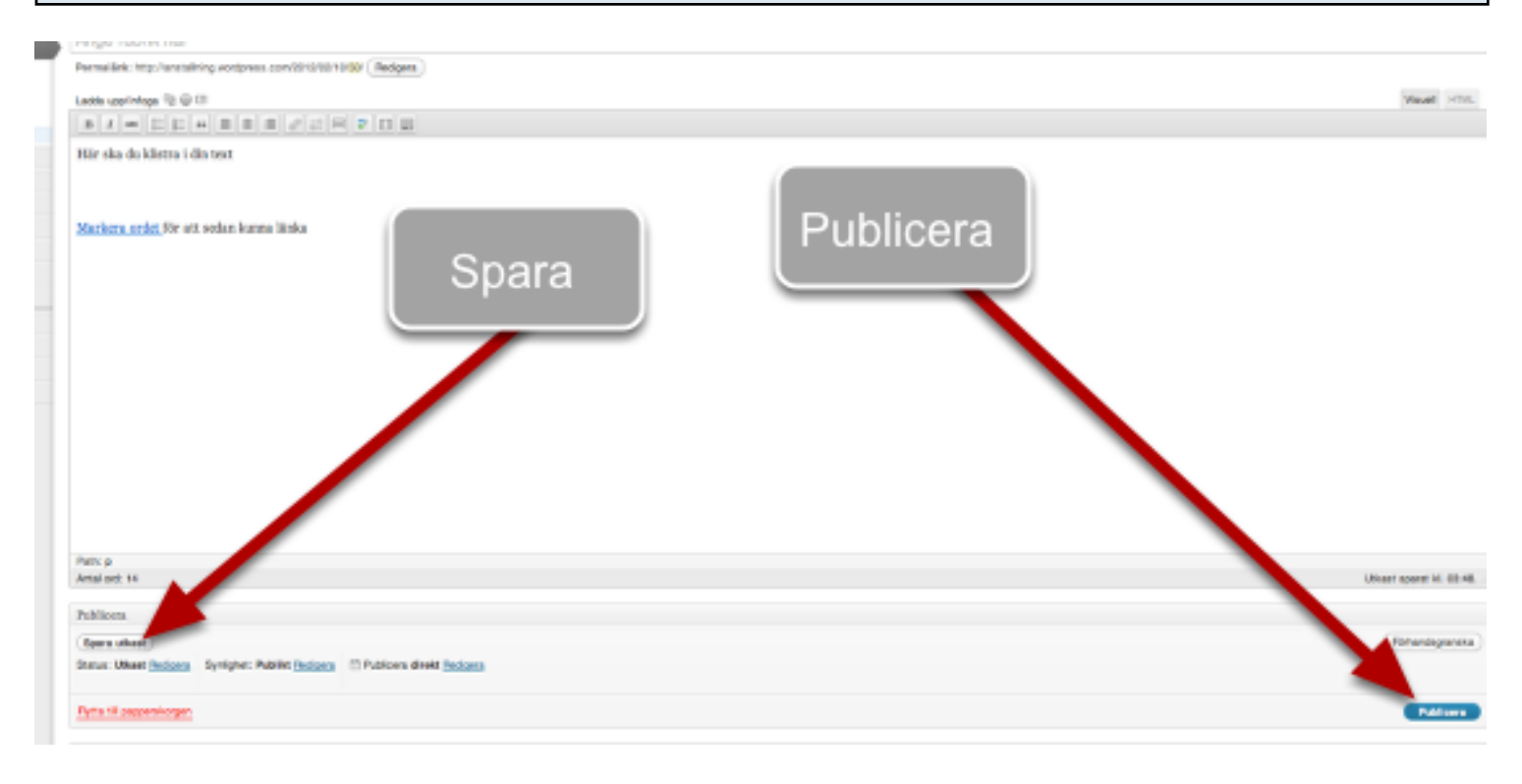

### Dags att kolla att allt är klar

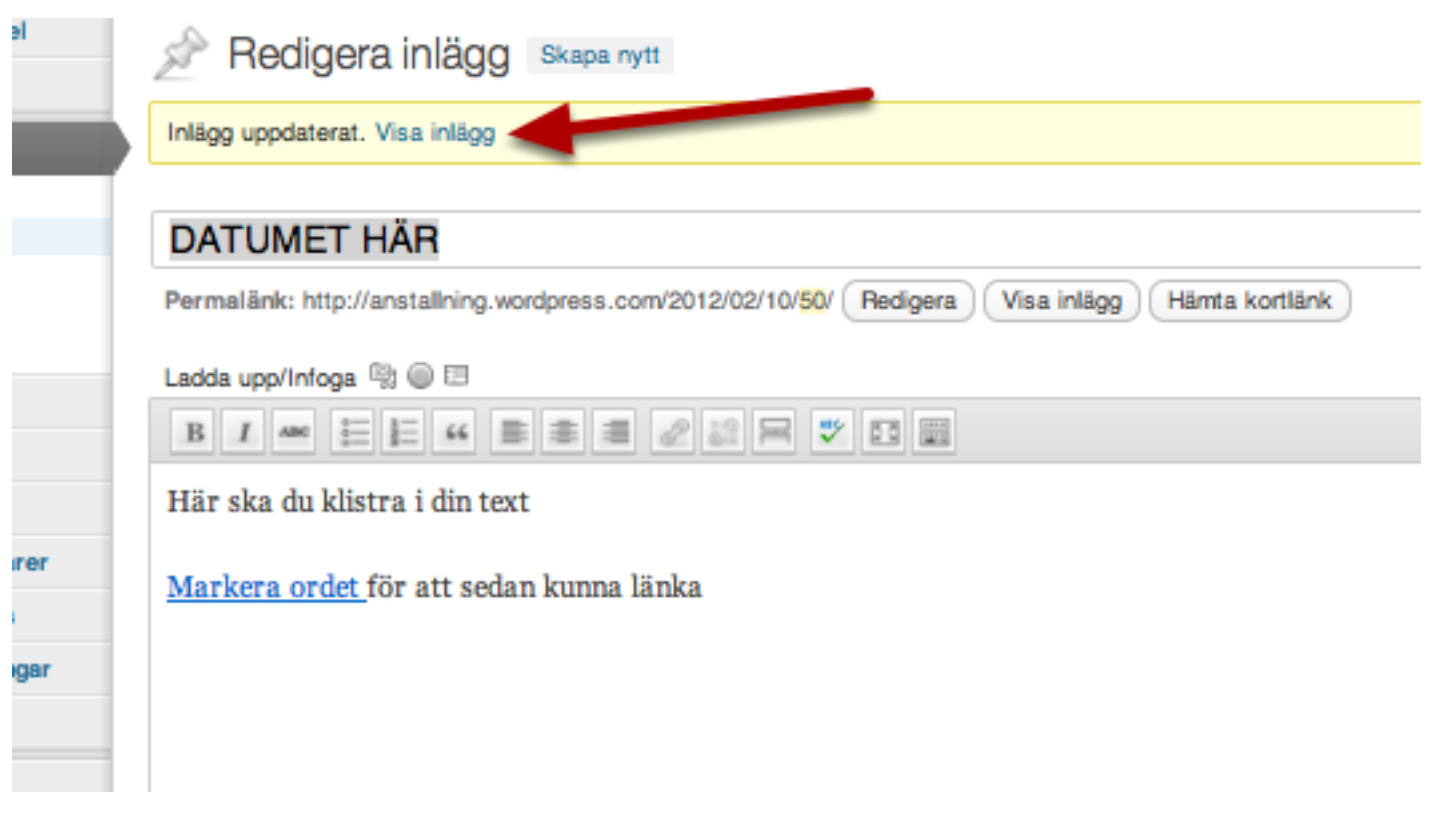

Klick på VISA INLÄGG

#### GRATTIS. Nu har du blivit en BLOGGARE !!

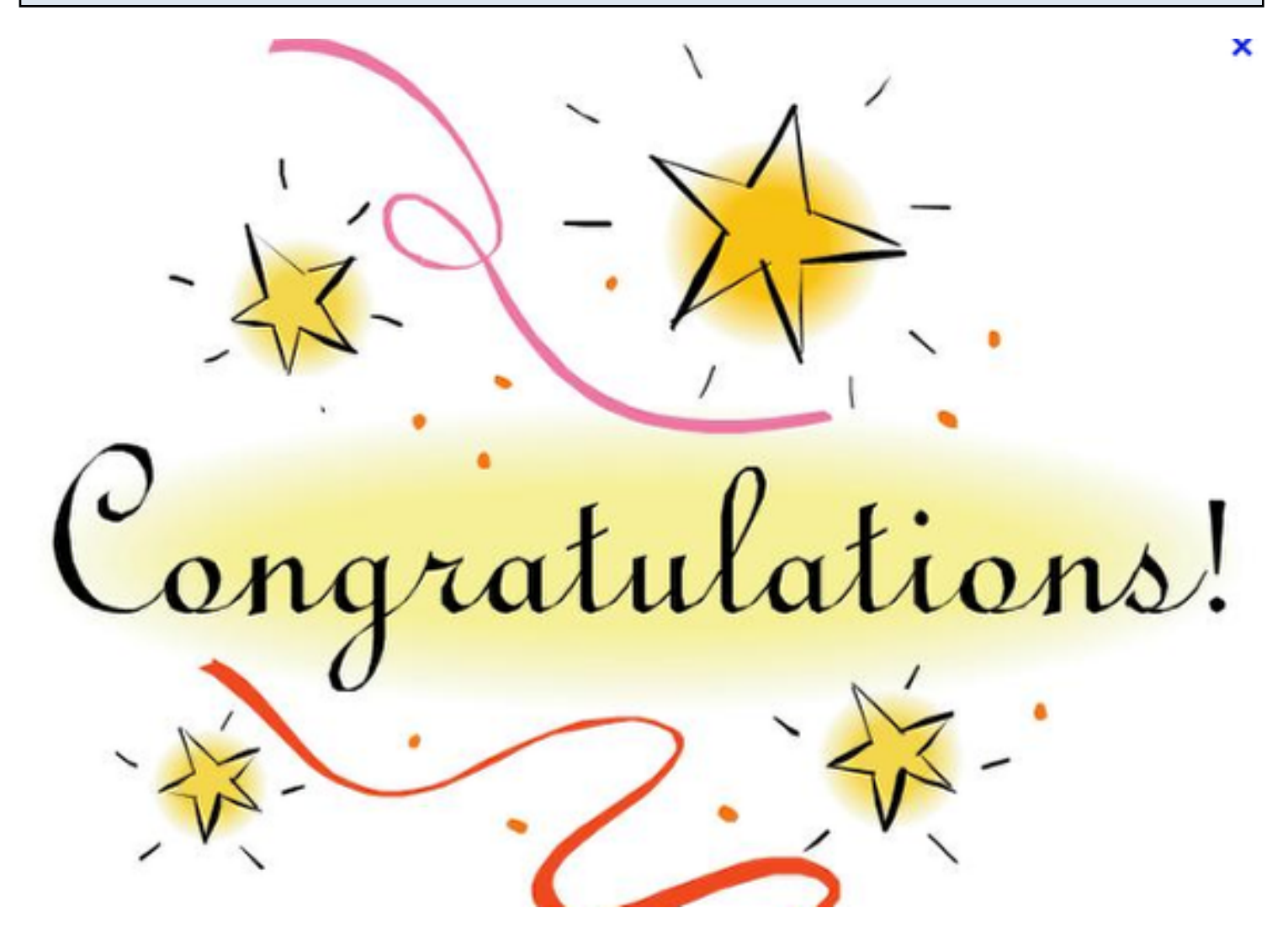

Om du behöver hjälp, hör av dig.

mvh Satish 0736 320184